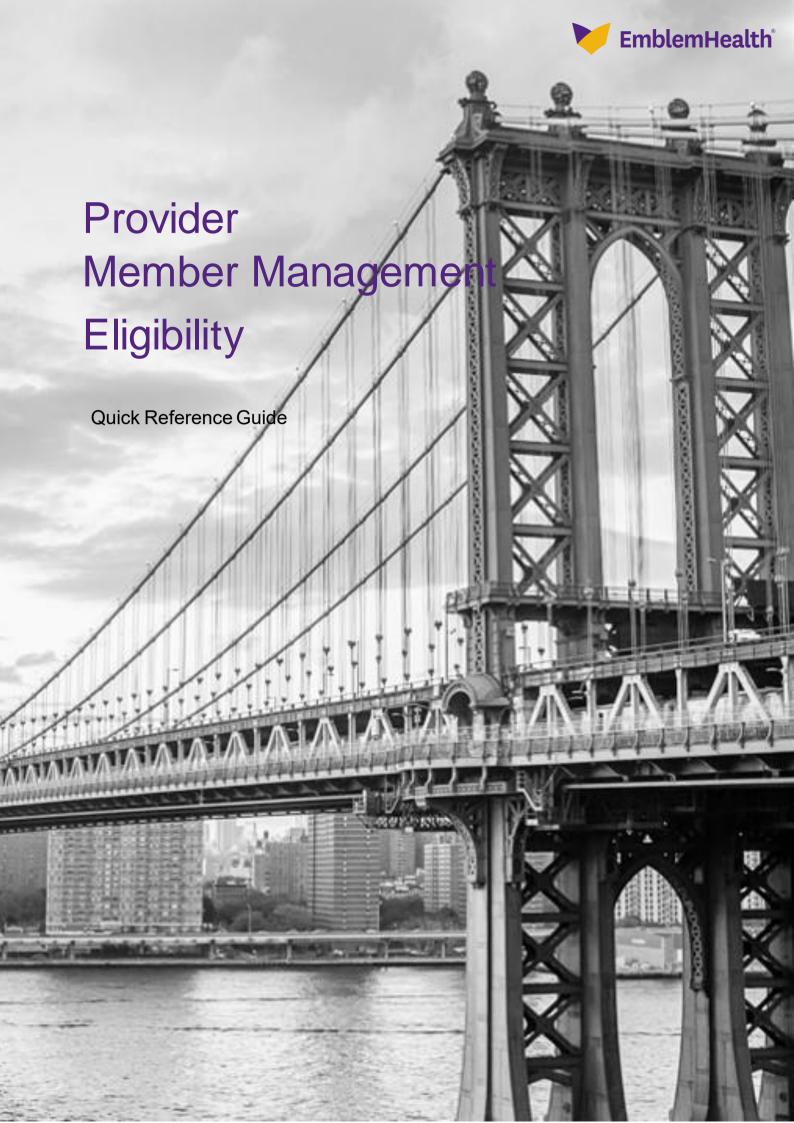

### Provider Portal - Eligibility Report

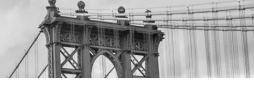

This Quick Reference Guide (QRG) will provide an overview of how to look up a member's eligibility.

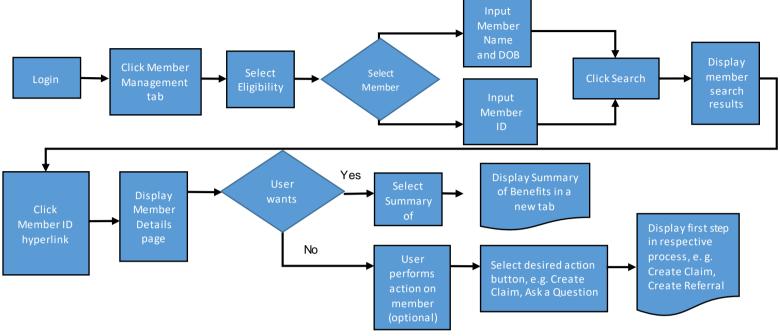

Let us look at the steps in detail to look up a member's eligibility.

Purpose: Generate this report to display the eligibility information for a member.

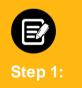

- 1. From the EmblemHealth **Home** page, select the **Member Management** tab.
- 2. From the drop-down list, select Eligibility.

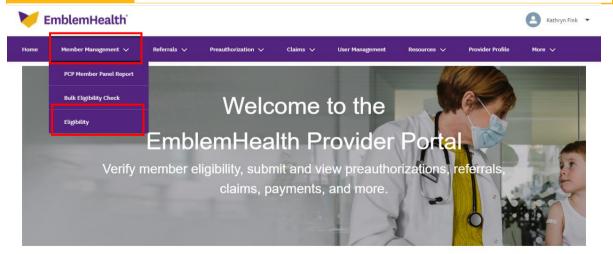

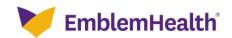

## Provider Portal – Eligibility Report

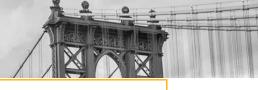

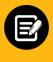

Step 2:

1. In the **Search By** field drop-down, select either **Member ID** or **Member Name**.

Note: For our example, we will use Member Name.

Search

## Member Management - Eligibility Search By \* Member ID Member Name

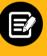

Step 3:

- Enter the First Name, Last Name, and Date of Birth.
- 2. Click Search.

Reset Search

Note: If required, click Reset Search, modify your search value and click Search again.

# Member Management - Eligibility Search By \* Member Name First Name \* Nicole Date of Birth \* o9/04/1990 Reset Search Search

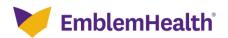

### Provider Portal - Eligibility Report

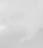

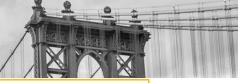

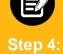

1. The results display.

Note: Results may be filtered by using the Filter By field. Enter at least 3 characters to further refine your search. This filter will apply to all columns in this table.

2. Click the active Member Id to select a member.

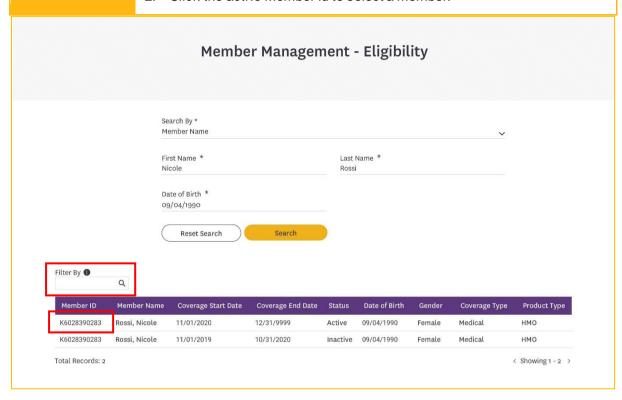

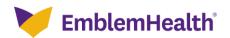

### Provider Portal - Eligibility Report

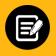

Step 5

- 1. The **Member Details** page displays for the selected member.
- 2. Click the right arrow  $^{>}$  to expand and review a section.
- 3. Click the down arrow  $\stackrel{\checkmark}{}$  to collapse a section.

### Member Details

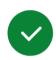

Status Active Member Id K1039670804 Member Name Dabkowski, Katarzyn Date of Birth 04/11/2001

**Gender** Female PCP Name Limaye, Deepa P. **Plan Name** Product Type Choice HMO 30/45 \$3000Ded Commercial HMO

CNT 06

Coverage Start Date 01/01/2021

Coverage End Date 03/31/2028

Create Referral

Create Preauthorization

Preauthorization Check Tool

enefit Summary

Ask a Question

| > | Member Information |
|---|--------------------|
|   |                    |

- > Deductible Individual
- > Deductible Family
- > Out of Pocket Individual

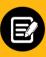

Step 6:

1. For example, click the to expand the *Deductible - Family* section.

Note: Click the to collapse the section.

- > Member Information
- > Deductible Individual

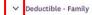

| Description ↑         | Total Amount | Amount Met | Amount Remaining | Period          |
|-----------------------|--------------|------------|------------------|-----------------|
| Deductible-In Network | \$900.00     | \$900.00   | \$0.00           | Plan Year       |
| Total Records: 1      |              |            |                  | < Showing 1 - 1 |

> Out of Pocket - Individual

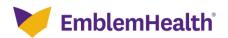

## Provider Portal – Eligibility Report

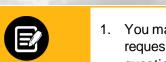

Step 7:

- You may click any of the buttons to create a referral or preauthorization request, use Preauthorization Check Tool or benefit summary or ask a question.
- 2. Click **Home** or any option on the menu bar to close.

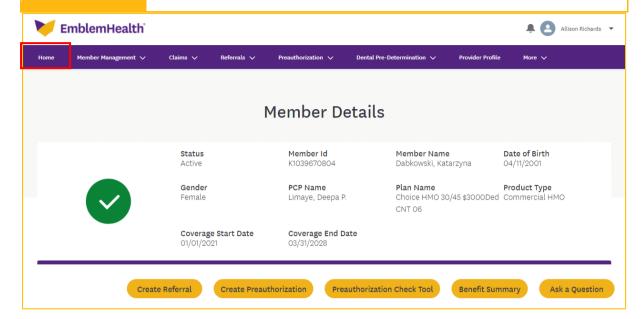

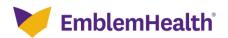

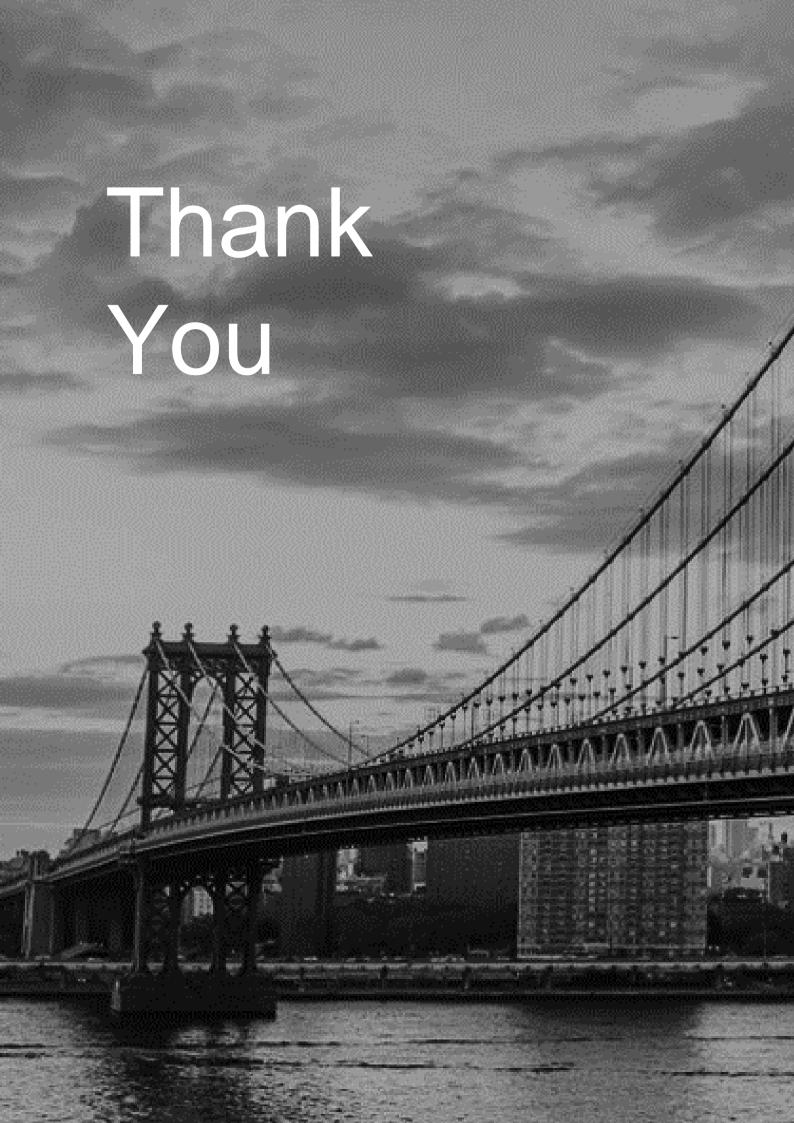